# カレンダーを利用する

■ カレンダー利用時の操作

カレンダーを利用してスケジュール管理ができます。インターネッ ト上のGoogle カレンダーと同期するには、あらかじめGoogle アカ ウントでログインしておいてください。

今日のカレンダーを表示する カレンダー画面で メニュー → 今日に戻る 

カレンダー画面の表示を変更する

カレンダー画面で画面上部の 年 / 月 / 周 / 週 / 日 / 予定リスト → 年 / 月 / 週 / 日 / 予定リ スト

次/前の年を表示する(年表示時)

カレンダー画面で左右にフリック

次/前の月を表示する(月表示時)

カレンダー画面で左右にフリック

次/前の週を表示する(週表示時)

カレンダー画面で左右にフリック

次/前の日を表示する(日表示時)

カレンダー画面で左右にフリック

次/前の時間帯を表示する(日/週表示時)

カレンダー画面で上下にフリック

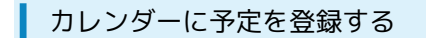

 $\mathbf{1}$ 

ホーム画面で ■■ (カレンダー)

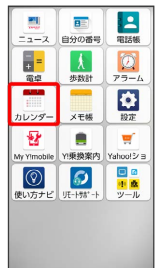

※3 カレンダー画面が表示されます。

・確認画面が表示されたときは、画面の指示に従って操作してくだ さい。

# $\overline{2}$

予定を作成

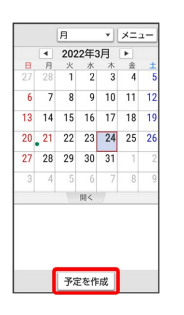

※ 予定登録画面が表示されます。

・カレンダーが週/日表示のときは、予定を登録したい日時/時間 帯を2回タップしても表示されます。

### $3<sup>°</sup>$

タイトル/開始日時/終了日時などを入力 → 完了

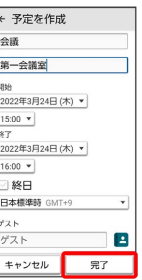

※ 予定が登録されます。

### 予定を確認する

#### $\overline{1}$

ホーム画面で (カレンダー)

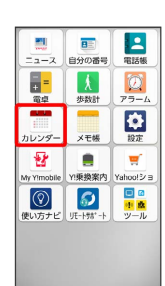

- ※3 カレンダー画面が表示されます。
- ・確認画面が表示されたときは、画面の指示に従って操作してくだ さい。

## $\overline{2}$

予定のある日時を表示 → 予定をタップ

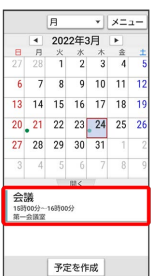

#### ※2 予定詳細画面が表示されます。

- ・予定詳細画面で メニュー 編集 と操作すると、予定を編集 できます。
- ·予定詳細画面で メニュー 削除 OK をタップする と、予定を削除できます。
- ・予定詳細画面で メニュー 予定の色を選択 色を選択と 操作をすると、予定の色を変更できます。
- ・予定詳細画面で メニュー エクスポート 画面の指示に 従って操作をすると、予定をメールなどで送信できます。

■ カレンダーを更新する

### $\mathbf{1}$

ホーム画面で (カレンダー)

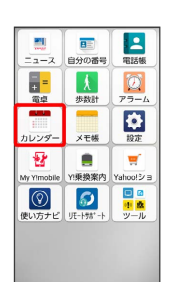

※3 カレンダー画面が表示されます。

・確認画面が表示されたときは、画面の指示に従って操作してくだ さい。

# $\overline{2}$

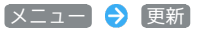

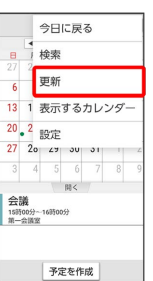

※ カレンダーが更新されます。